## **Clonezilla de Disco a Imaxe**

Nesta práctica verase como facer unha imaxe dun disco duro e almacenala noutro disco local.

O máis habitual é crear un USB, instalarlle o Clonezilla e tamén gardar a imaxe no mesmo USB (que é o que se fai nesta práctica).

Mais esta non é a única opción. Nas prácticas con VirtualBox pode iniciarse o Clonezilla dende unha ISO e almacenar a imaxe do sistema operativo nun segundo disco local.

No caso de instalar o Clonezilla nun USB, este debe ser de 16GB polo menos, para que colla nel calquera imaxe de sistema operativo que interese facer. Hai que ter en conta que o Clonezilla comprimirá a imaxe, facendo que esta ocupe a metade do que ocupa o sistema operativo.

Pasos a realizar para facer a imaxe:

1.- Iniciar o Clonezilla, ben sexa dende USB, dende unha ISO ou calquera outra opción.

2.- No caso de empregar o USB como repositorio de imaxes, debemos arrancar o Clonezilla cargando este na memoria RAM.

Se non vas a gardar a imaxe no propio USB onde está o Clonezilla podes arrancar coa opción por defecto. As seguintes serán as imaxes que nos atopamos:

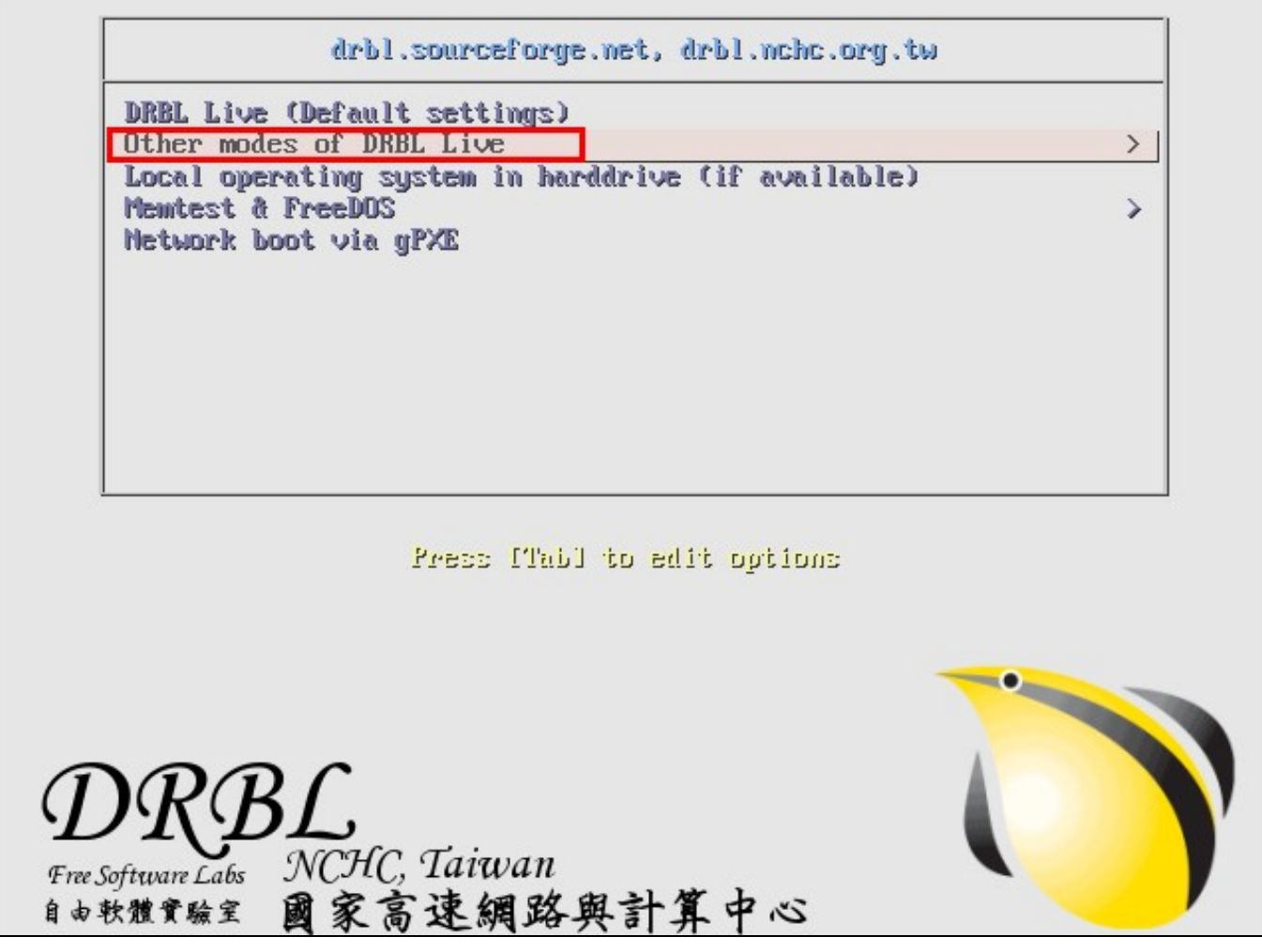

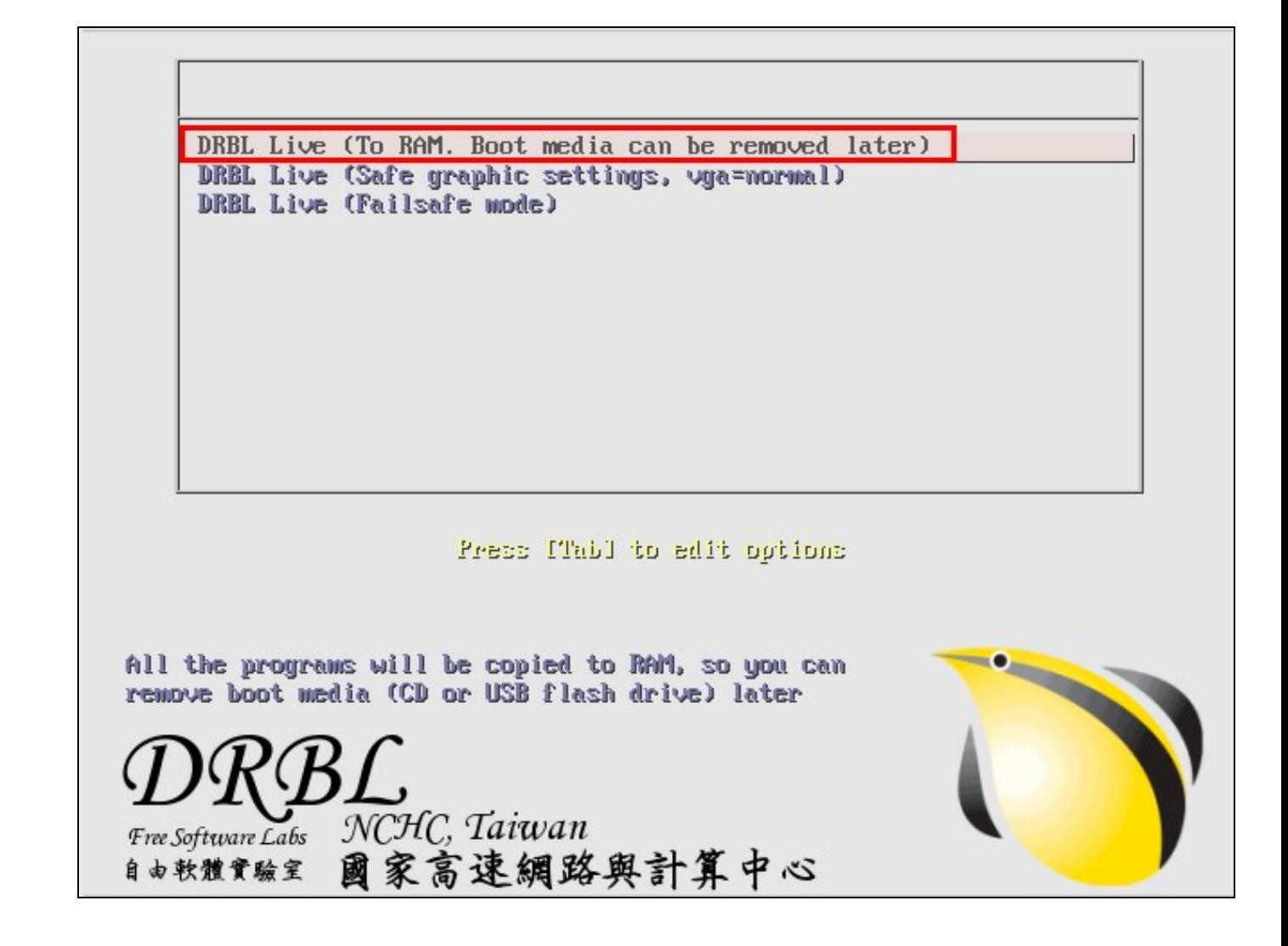

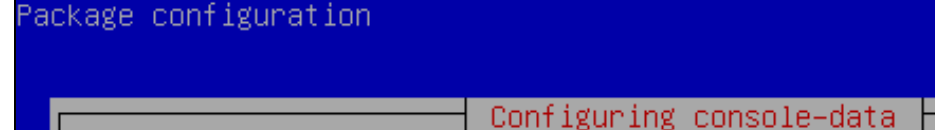

The keymap records the layout of symbols on the keyboard. - 'Select keymap from arch list': select one of the predefined keymaps specific for your architecture (recommended for non–USB keyboards); - 'Don't touch keymap': don't overwrite the keymap in /etc/console, which is maintained manually with install-keymap $(8)$ ; - 'Keep kernel keymap': prevent any keymap from being loaded next time the system boots;

'Select keymap from full list': list all the predefined keymaps. Recommended when using cross–architecture (often USB) keyboards.

Policy for handling keymaps:

Select keymap from arch list Don't touch keymap Keep kernel keymap Select keymap from full list

 $\langle$ OK $\rangle$ 

 $\langle$ Cancel $\rangle$ 

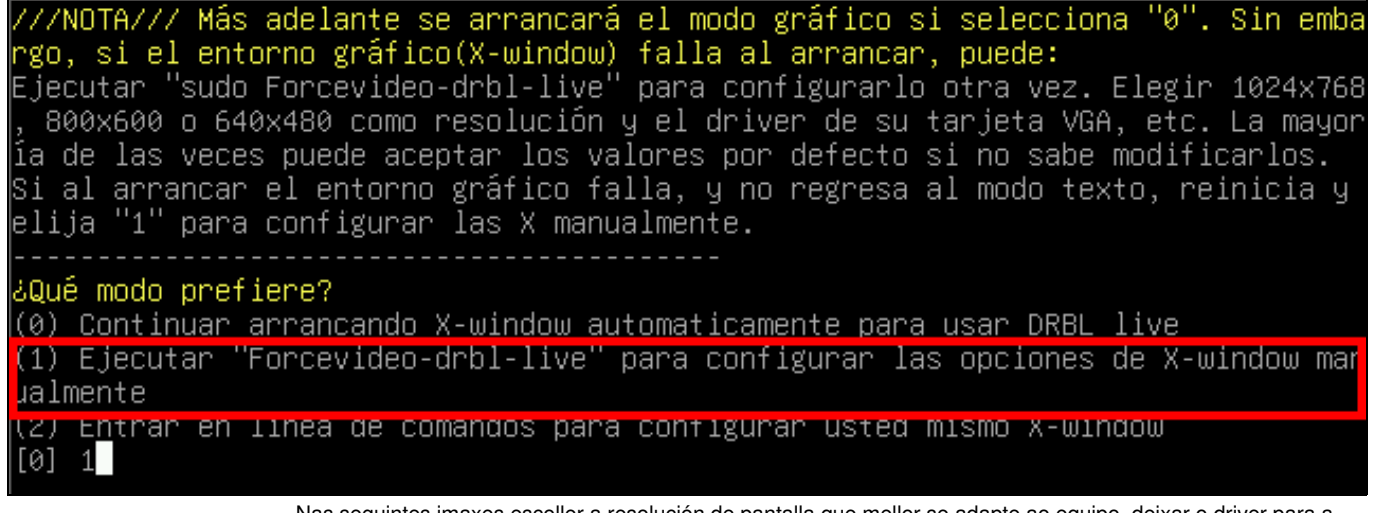

Nas seguintes imaxes escoller a resolución de pantalla que mellor se adapte ao equipo, deixar o driver para a tarxeta VGA que aparece por defecto e como profundidade de cor tamén deixar a que está seleccionada por defecto.

Unha vez que o sistema operativo remate de cargarse, executar o "Clonezilla live"

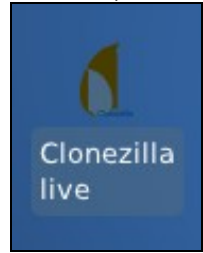

3.- Agora seguiremos o asistente que nos permita gardar unha imaxe dun disco duro completo.

Primeiramente escollemos a opción "device - image", que nos permite comezar o proceso tanto de crear unha imaxe de disco (discos) ou partición (particións), como de restaurala.

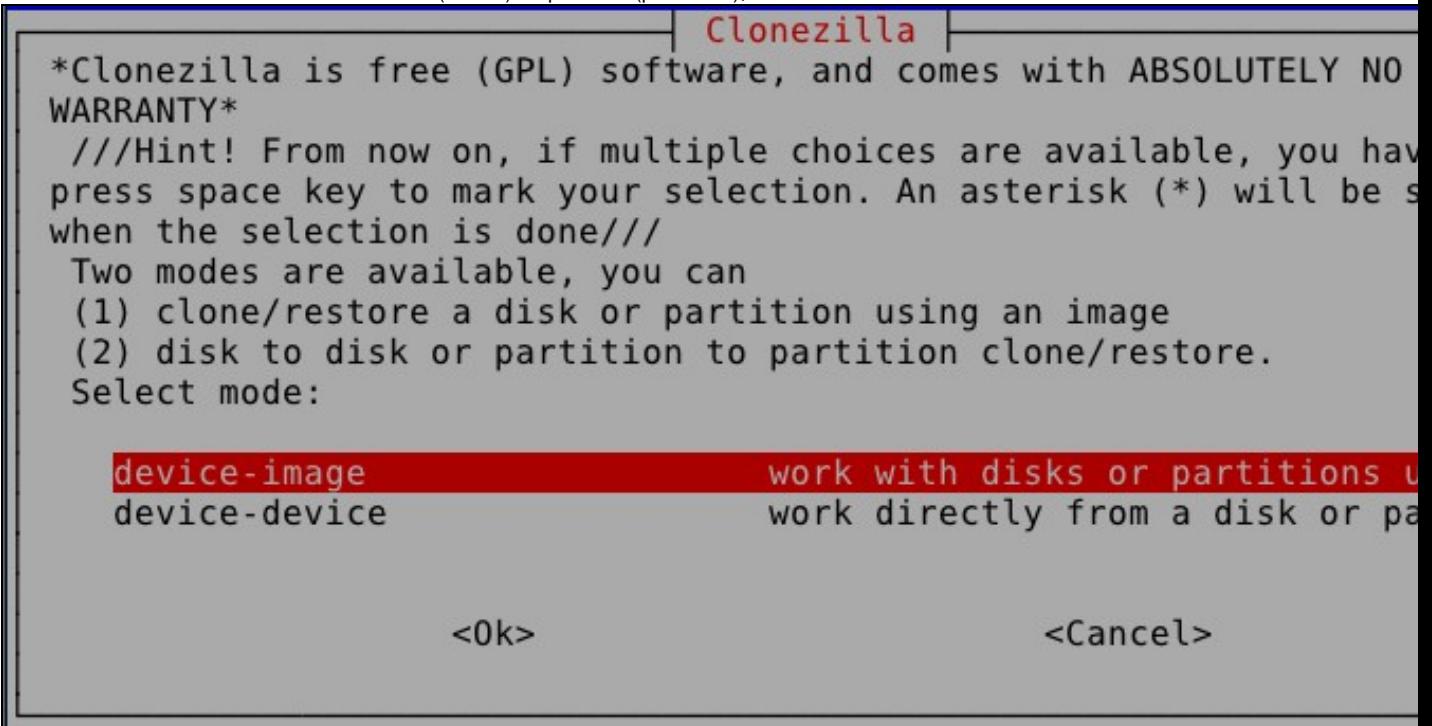

Agora debemos de dicirlle ao asistente onde imos gardar a imaxe a realizar (directorio /home/partimag). Será nun dispositivo local (no USB que empregamos para iniciar o Clonezilla). Noutras prácticas vese como gardar a imaxe nun recurso compartido por rede (SSH, NFS, Samba,...).

Mount Clonezilla image directory Before cloning, you have to assign where the Clonezilla image wil saved to or read from. We will mount that device or remote resour /home/partimag. The Clonezilla image will be saved to or read fro /home/partimag. Select mode:

local dev Use local device (E.g.: hard drive, USB drive) ssh server Use SSH server samba server Use SAMBA server (Network Neighborhood server) nfs server Use NFS server enter\_shell Enter command line prompt. Do it manually Use existing /home/partimag (Memory! \*NOT RECOMME skip

 $<$  0  $k$  >

<Cancel>

<Cancel>

A continuación hai que escoller o dispositivo onde se desexa gardar a imaxe. No caso de querer gardar a imaxe nun USB haberá que insertalo e esperar a que estea dispoñible.

Pouco despois, aparecerá unha imaxe cos dispositivos dispoñibles. Unha vez que o dispositivo onde se vai gardar a imaxe estea preparado, pulsar **Ctrl+C**.

 $<0k>$ 

Neste exemplo gardarase na partición "sdb1".<br>Clonezilla - Opensource Clone System (OCS) | Mode: Now we need to mount a device as /home/partimag (Clonezilla image repository) so that we can read or save the image in /home/partim ///NOTE/// You should NOT mount the partition you want to backup /home/partimag. The partition name is the device name in GNU/Linu first partition in the first disk is "hdal" or "sdal", the 2nd pa in the first disk is "hda2" or "sda2", the first partition in the disk is "hdbl" or "sdbl"... If the system you want to save is MS normally C: is hdal (for PATA) or sdal (for PATA, SATA or SCSI), could be hda2 (or sda2), hda5 (or sda5)...: 7599MB ext3(In VBOX HARDDISK) sdal 17.2GB vfat(In VBOX HARDDISK) sdbl

Agora temos que dicirlle ao asistente o directorio onde o Clonezilla irá gardando todos os arquivos que pentencen á imaxe. O Clonezilla creará unha carpeta para todos eses arquivos. A seguinte foto amosa que o directorio onde se vai gardar a imaxe é o directorio raíz (/). O que debemos facer é pulsar o botón **Done**.

¿Qué directorio es para la imagen Clonezilla? Solo se muestran lo directorios de primer nivel, y la imagen de Clonezilla (por ej. d será excluida. Además, si hay un espacio en el nombre del directo se mostrará)  $/\text{dev/sdbl}$ [/]  $^{\prime\prime}$ lost+found abr 16 NO SUBDIR Salir de la exploración de directorios  $<$ ABORT> <Browse> <Done> No seguinte punto escóllese o modo no que o asistente vai mostrar as pantallas a partires de agora. Temos dúas opcións, o modo principiante e o modo experto. O mellor é escoller o modo experto pois, se non cambiamos ningunha opción por defecto o resultado será o mesmo que no modo principiante.

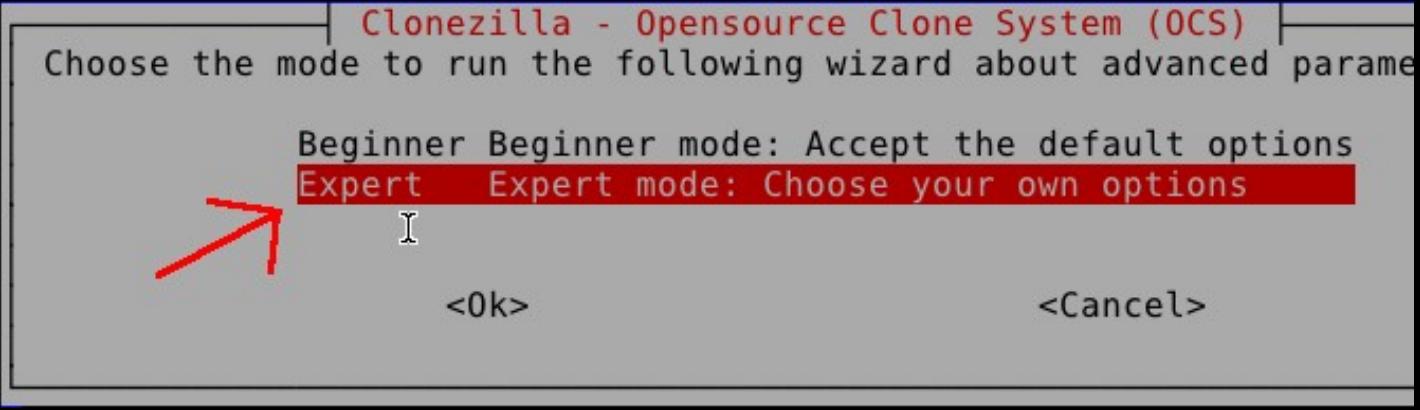

A seguinte selección que debemos facer é importante, aquí decidimos:

\* **Savedisk** - Facer unha imaxe de un ou varios discos.

\* **Saveparts** - Facer unha imaxe de unha ou varias particións.

- \* **Restoredisk** Restaurar un ou varios discos dende unha imaxe.
- \* **Restoreparts** Restaurar unha ou varias particións dende unha imaxe.
- \* **Recovery-iso-zip** Crear un live DVD coa imaxe.

\* **Chk-img-restorable** - Chequear unha imaxe.

\* **Exit** - Saír.

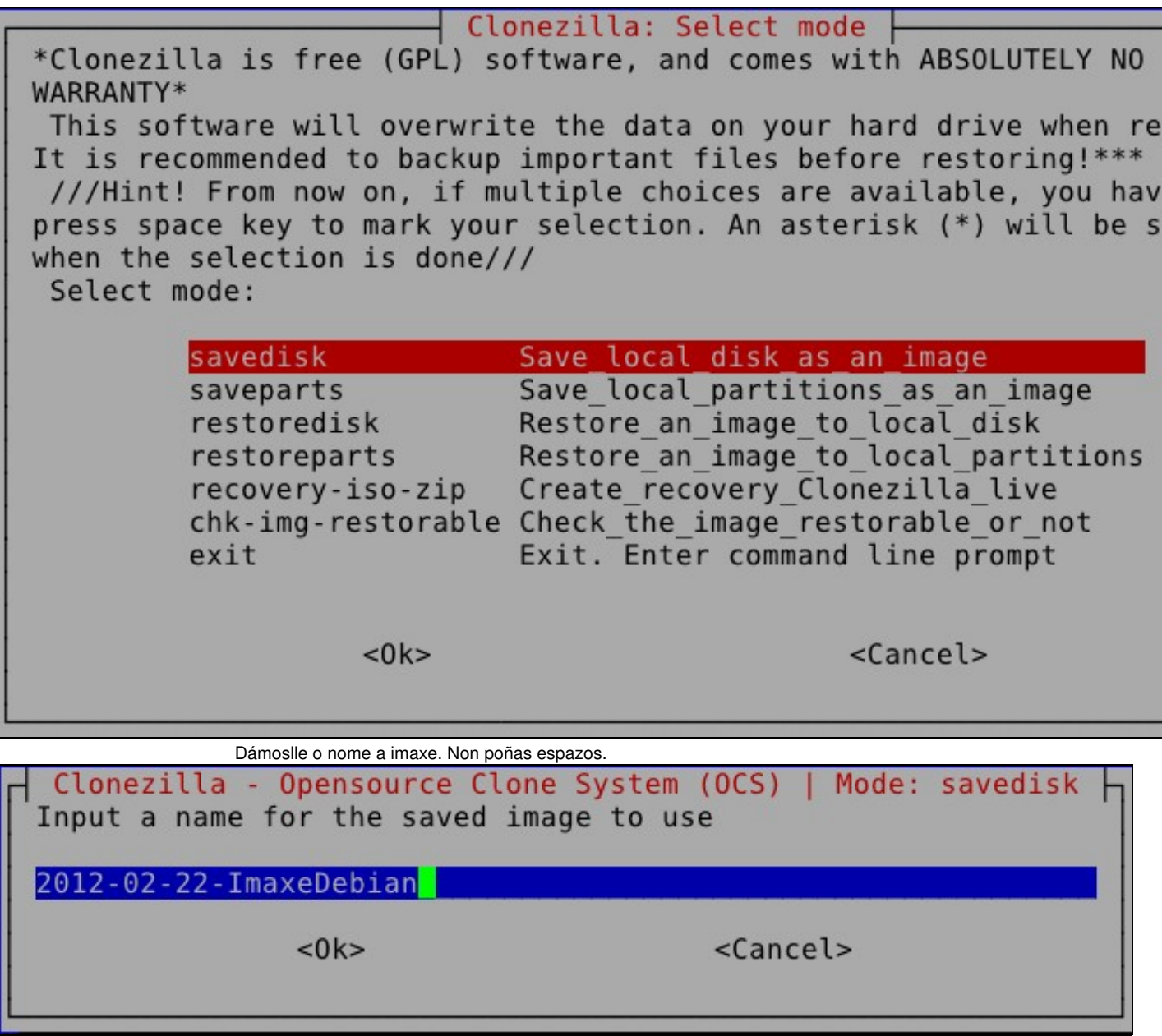

Logo escóllese o disco (ou discos) dos que se desexe facer a imaxe. Neste caso o equipo ten dous discos (en realidade, un disco e un USB). O USB xa non aparece pois seleccionouse como repositorio da imaxe, e o outro é o que aparece na imaxe. Se existisen mais discos que un, debemos escoller o disco do que queremos facer a imaxe empregando a barra espaciadora para colocar un asterisco diante del.

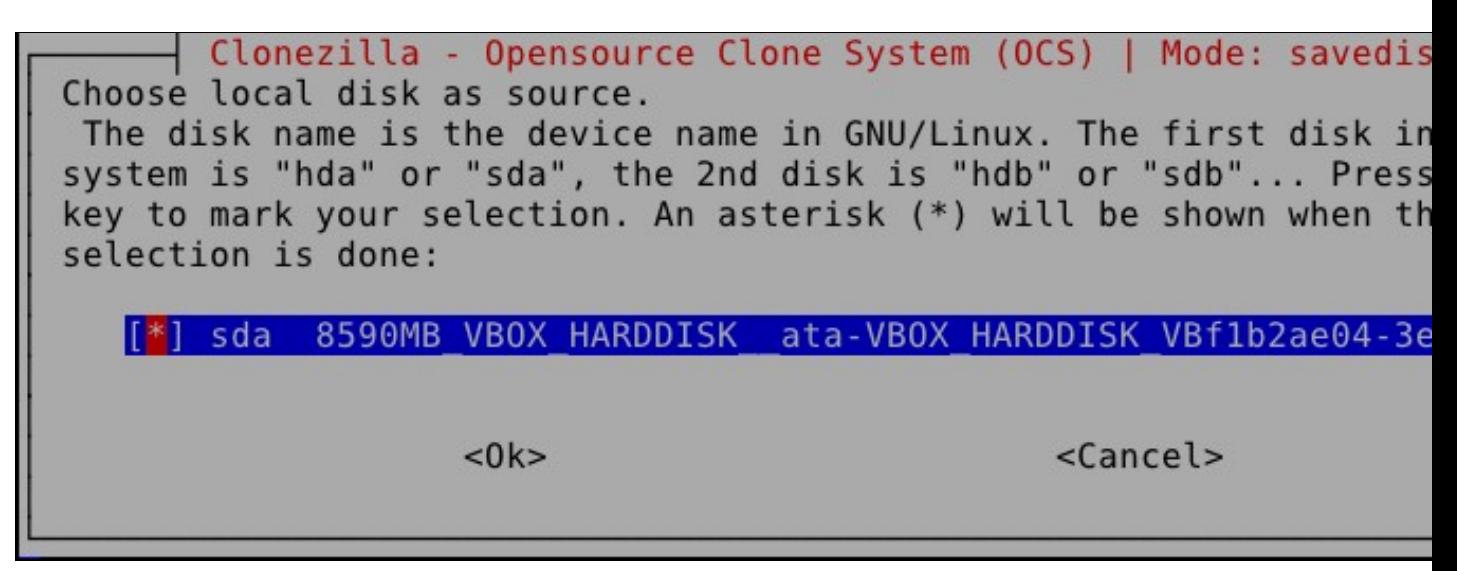

Logo temos a oportunidade de seleccionar a prioridade do programa que vai facer a imaxe dependendo do sistema de arquivos que teña instalada cada unha das particións. A que está por defecto é a mais axeitada...

Clonezilla advanced extra parameters | Mode: savedisk | Which clone program(s) and what priority do you prefer? Program p means that if the file system is not supported by the first progr next program will be used. E.g. If you choose "Priority: ntfsclon partimage > dd", then if the file system is xfs, Clonezilla will use ntfsclone first, and of course, xfs is not supported by ntfsc Clonezilla will try to use partimage with dd being the last progr try if that does not work. The default settings are optimized. If you have no idea, keep th default value and do NOT change anything and continue.  $-q2$  Priority: partclone > partimage > dd -q1 Priority: Only dd (supports all filesystem, but ineffici -q Priority: ntfsclone > partimage > dd Priority: partimage > dd (no ntfsclone)

> Os seguintes parámetros son avanzados. O único que, ao mellor, nos interesa cambiar é o "-ntfs-ok" pois fai que non se faga un chequeo do sistema de arquivos NTFS se este existe nalgunha partición. Este chequeo faría que non se fixese a imaxe neste momento sen antes iniciar o windows novamente e executar un **chkdsk /F**. Este problema é moi típico se "retocamos" algo dunha partición NTFS dende un programa que non sexa o de "Administración de discos de Windows" (por exemplo cambiar o tamaño dunha partición ou crear unha nova partición NTFS).

Clonezilla advanced extra parameters | Mode: savedisk Set advanced parameters (multiple choices available). If you have idea, keep the default values and do NOT change anything. Just pr Enter. (Press space key to mark your selection. An asterisk (\*) \ shown when the selection is done):

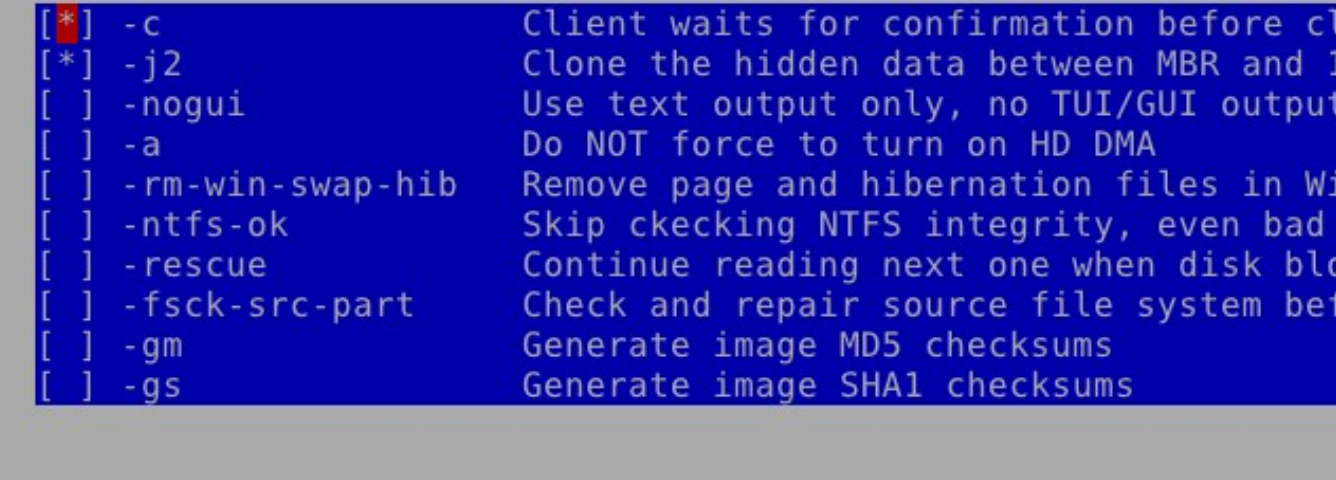

 $<$  0 k  $>$ 

 $<$ O $k$ >

<Cancel>

Logo podemos escoller a compresión que máis nos interese. A que existe por defecto é moi axeitada, comprimirá, máis ou menos, á metade o tamaño ocupado polo disco co que estamos a traballar e, ademais, é suficientemente rápido.

Clonezilla advanced extra parameters | Mode: savedisk | Choose the compression option. If you have no idea keep the defau and do NOT change anything.  $//NOTE/// - z3$  (lzop) is the fastest compressing an image while the image size is sufficiently small ( larger than that of gzip). However, it is not recommended when sa image while using (1) a network-based directory (2) a machine wit quality RAM. The lzop algorithm requires a good quality network a If the network quality or RAM is not good enough, your saved imag be broken and not working!!!

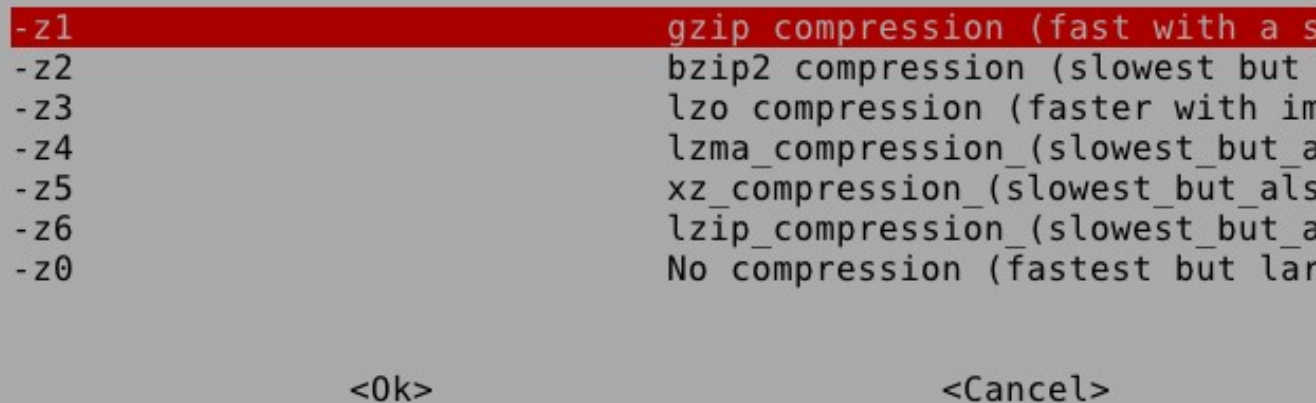

A seguinte opción permite dividir a imaxe en arquivos. É interesante esta opción se se vai gardar en CDs, en DVDs ou, simplemente, o sistema de arquivos da partición repositorio non soporta arquivos dun tamaño máximo determinado. Vemos que, por defecto, fai trozos da imaxe de tamaño 4096MB. Deixalo así non estaría mal.

Parámetros avanzados extra de Clonezilla | Modo: savedis El tamaño en MB para partir el archivo imagen partición en varios de archivos. Por favor introduzca un número mayor de 10. Si no de el archivo imagen, introduzca un número muy grande ej. "1000000". no use nunca mas "0" porque si su distribución de GNU/Linux usa e /sbin/init en el inicio, se confundirá con ese "0". //NOTA// Para repositorio de imagen FAT32, el número no debe ser mas largo de 4

4096

<Aceptar>

<Cancelar>

A seguinte opción permite escoller se se desexa comprobar e reparar o sistema de ficheiros antes de gravalo. Nunha situación real debería comprobarse. Nesta práctica pode omitirse.

Parámetros avanzados extra de Clonezilla | Modo: savedis Elige si quieres comprobar y reparar el sistema de ficheros antes grabarlo. Esta opción es solo para sistemas de ficheros soportado completamente por fsck en GNU/Linux, como ext2/3/4, reiserfs, xfs vfat. Not for NTFS, HFS+...

Omitir la comprobación/reparación del sistema de archiv -sfsck Comprobar y reparar de forma interactiva el sistema de -fsck Auto (¡Precaución!) comprobar y reparar el sistema de f -fsck-y

<Aceptar>

<Cancelar>

A sequinte opción permite decidir se queremos chequear, ou non, a integridade da imaxe unha vez se termine de facer. Non ten moita importancia facelo ou non, simplemente alargará un pouco máis este proceso.

Clonezilla advanced extra parameters | Mode: savedisk After the image is saved, do you want to check if the image is restorable? ///NOTE/// This action will only check the image is restorable, and it will not write any data to the harddrive.

> Yes, check the saved image No, skip checking the saved image  $-SC$

 $<$  0  $k$  >

<Cancel>

A continuación pódese decidir se se cifra ou non a imaxe.

Parámetros avanzados extra de Clonezilla | Modo: savedis ¿Desea cifrar la imagen? Si es que sí, el programa eCryptfs se usará para cifrar la imagen sistemas de cifrado estándar de la industria criptográfica, gener claves y los mecanismos de protección de contraseña. Sin su contr clave privada, nadie será capaz de recuperar sus datos. //NOTA// Debe recordar la contraseña pues, en caso contrario, la podrá ser usada en el futuro.

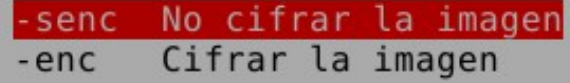

<Aceptar>

<Cancelar>

Agora escollerase a acción do equipo cando termine de facer a imaxe:

- **-p true** - Non fará nada, segue o sistema encendido.

- - **-p reboot** Reiniciará o equipo.
- - **-p poweroff** Apagará o equipo.

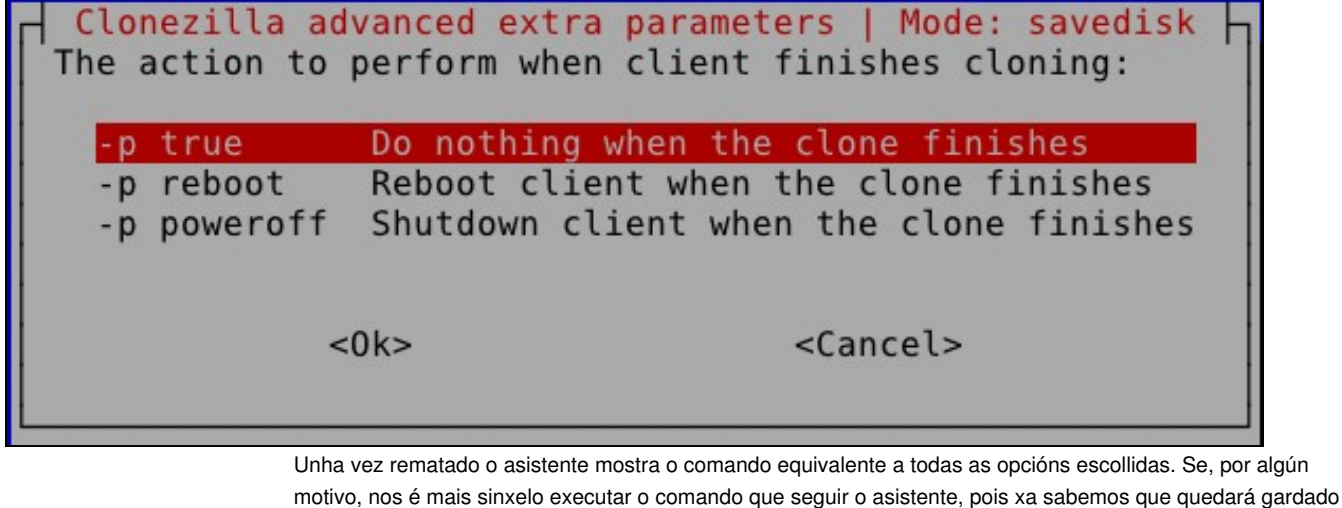

no arquivo aí indicado no directorio /tmp.

PS. Next time you can run this command directly: /opt/drbl/sbin/ocs-sr -q2 -c -j2 -z1 -i 2000 -sc -p true savedisk 2 ImaxeDebian sda This command is also saved as this file name for later use if neces /ocs-2012-02-22-ImaxeDebian-2012-02-22-19-35 Press "Enter" to continue... Xa sae a última opción que é confirmar se queremos ou non realizar a imaxe.The following step is to save the hard disk/partition(s) on this ma n image: **Machine: VirtualBox** sda (8590MB\_VBOX\_HARDDISK\_\_ata-VBOX\_HARDDISK\_VBf1b2ae04-3e7d6f23) sdal (7599MB ext3(In VBOX HARDDISK) ata-VBOX HARDDISK VBf1b2ae04-3 -> "/home/partimag/2012-02-22-ImaxeDebian". Are you sure you want to continue? ?  $(y/n)$